# **Wikis einrichten und nutzen**

Mit dem Blackboard-Wiki können Studierende gemeinsam Texte erstellen, indem eine Seite im Wiki anlegen, die Beiträge anderer überarbeiten und ergänzen und kommentieren. Zum Einsatz kommt das Wiki immer dann, wenn Inhalte kontinuierlich gesammelt und weiterentwickelt werden, z. B. wenn Studierende gemeinsam an einem Thema arbeiten und Ideen sammeln, gemeinsam ein Referat vorbereiten und das Thesenpapier dazu formulieren, oder ein Glossar zu einem Thema erstellt wird.

## Ein Wiki erstellen

Um ein Wiki in Ihrem Kurs anzulegen, gehen Sie im Steuerungsfenster zu **Kurs-Tools** und anschließend auf **Wikis**.

Ein anderer Weg führt über das Kursmenü: Richten Sie über das Symbol **einen neuen Menüpunkt Tool-Link**, Typ Wikis, ein. Benennen Sie den Tool-Link und drücken Sie auf **Senden**.

Im Bereich **Wikis** können Sie über den Button

ein Wiki anlegen, dieses benennen und die gewünschten Einstellungen vornehmen. Geben Sie unter **1. Name** die Wiki-Bezeichnung ein und legen Sie unter **2. Wiki-Beschränkungen** die Wiki-Verfügbarkeit fest.

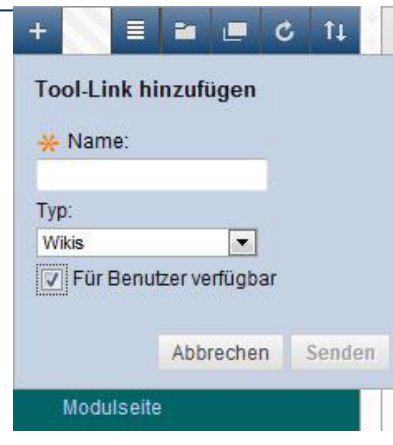

Unter **3. Wiki-Beteiligung** können Sie entscheiden, ob die Kursteilnehmer/Innen das Wiki bearbeiten bzw. kommentieren dürfen. Im nächsten und letzten Schritt haben Sie schließlich die Option, das Wiki zur **Benotung** freizugeben. Mit **Senden** schließen Sie das Anlegen eines Wikis ab.

Wiki erstellen

### **Die erste Wiki-Seite erstellen**

Wenn Sie auf den von Ihnen vergebenen Wiki-Namen klicken, können Sie im nächsten Schritt die erste **Wiki-Seite** erstellen, welche die Eingangsseite des Wikis sein wird.

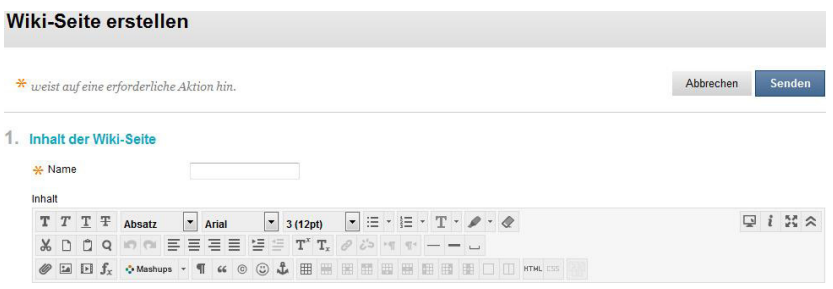

Die Bearbeitung einzelner Seiten erfolgt mit dem **Text Editor**, den Sie vielleicht von anderen Blackboard-Funktionen schon kennen.

Den Text Editor kann man über das doppelte Pfeilsymbol rechts verkleinern und vergrößern. Im Text

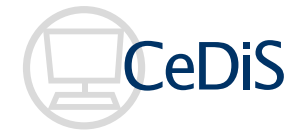

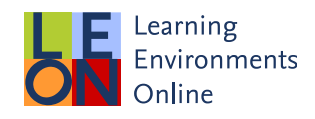

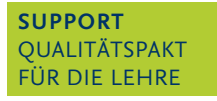

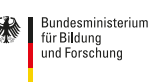

Editor schreibt und gestaltet man Texte und fügt Links oder multimediale Inhalte hinzu. Nachdem die Seite eingerichtet wurde, bestätigen Sie mit **Senden**.

Sie sehen nun die eben erstellte Eingangsseite des Wikis, die in der Navigationsleiste rechts mit einem Haussymbol (1) **A** versehen ist.

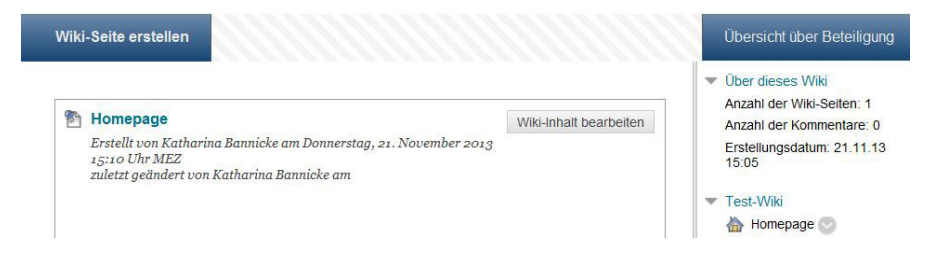

#### **Wiki-Seiten bearbeiten und verlinken**

Wollen Sie den Wiki-Inhalt weiter bearbeiten, fahren Sie mit dem Mauszeiger auf Wiki-Inhalt bearbeiten Es öffnet sich nun wieder der Text Editor. Mit **Senden** speichern Sie Ihre Eingaben auf der Wiki-Seite.Sie können die Wiki-Seiten hier auch untereinander verlinken, indem Sie im Text Editor auf das Symbol **PPD** gehen und die gewünschte Seite auswählen.

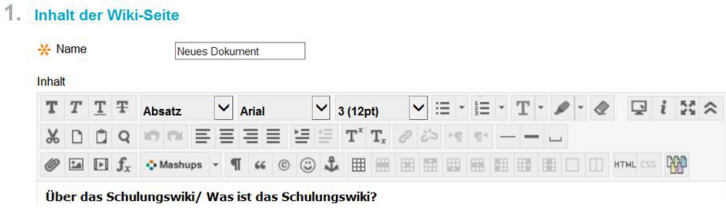

Übersicht über Beteiligung Ober dieses Wiki Anzahl der Wiki-Seiten: 2 Anzahl der Kommentare 0  $\circ$ Bearbeiten Versionen Neues Dokument Einsatzmöglichk<br>Learning

Die einzelnen **Versionen** der Wiki-Seiten können in der rechten Menüleiste über das Kontextmenü abgerufen werden. Über das Kontextmenü können Sie auch einzelne Seiten zur Bearbeitung öffnen oder löschen (bis auf die Startseite).

#### **Die Beteiligung nachverfolgen**

Eine Übersicht über die Beteiligung einzelner Teilnehmer/innen erhalten Sie über den dazugehörigen Button rechts über der Navigationsleiste.

Das bedeutet, dass Sie hierüber die Anzahl und Prozentangaben der geänderten Wörter sowie die Anzahl und Prozentangaben der Seitenspeicherungen nachverfolgen können.

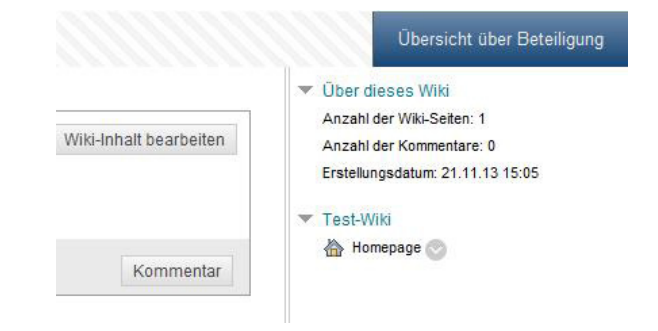

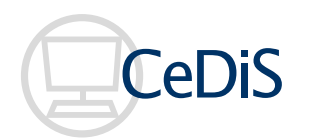

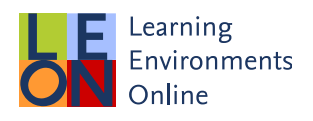

**SUPPORT**  QUALITÄTSPAKT FÜR DIE LEHRE

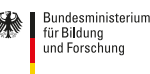

GEFÖRDERT VON